# **Animations pédagogiques Circonscription 2017/2018**

## **Notice d'inscription dans l'application GAIA**

Ce guide est destiné à l'inscription des enseignants du 1er degré aux animations pédagogiques pour l'année scolaire 2017/2018. Les inscriptions se feront par l'intermédiaire de l'application nationale GAIA.

#### **Sommaire**

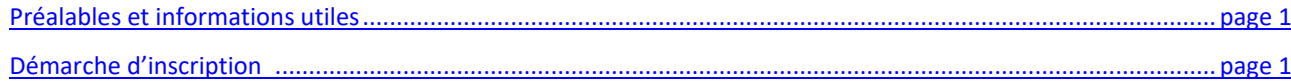

## <span id="page-0-0"></span>**A- Préalables et informations utiles**

En préalable à votre inscription, vous devez :

 vous munir de vos identifiants académiques personnels (identifiant et mot de passe), qui sont ceux qui vous permettent d'accéder à votre adresse de messagerie professionnelle, à IProf ou à M@gistère.

prendre connaissance des animations pédagogiques proposées sur la circonscription. Vous trouverez la liste dans les

catalogues communiqués par mail.

Voici également quelques informations utiles.

**Chaque animation** a été saisie sous un dispositif et est identifiée avec **UN numéro de dispositif** dans GAIA.

Selon le nombre de temps de formation, une animation aura 1 ou plusieurs modules dans GAIA.

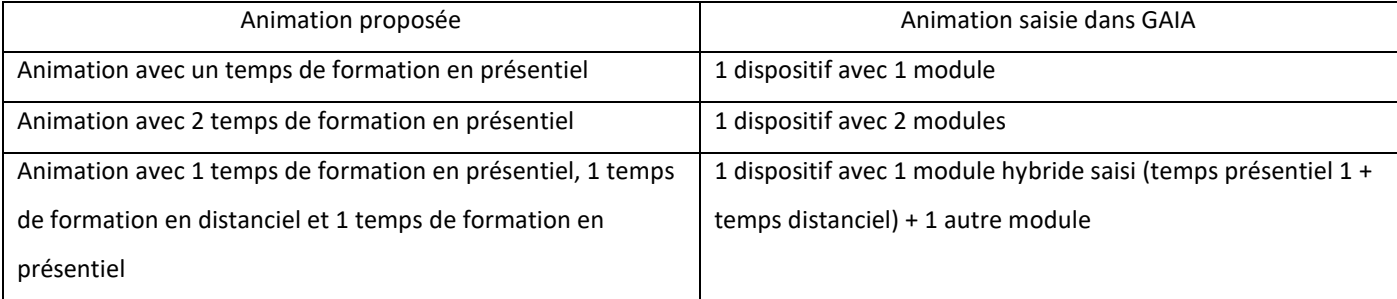

Si la même animation est proposée pour des groupes différents (par exemple, des secteurs de collège), alors il y aura autant de dispositifs différents que de groupes différents.

**Attention** ! Pour naviguer dans GAIA, utiliser uniquement les boutons « Précédent » et « Suivant » de l'application (et non pas le bouton « Revenir en arrière » de votre navigateur).

## <span id="page-0-1"></span>**B - Démarche d'inscription**

## **1) Consultez les animations pédagogiques proposées et faites vos choix :**

Vous devez consulter la liste des animations dans le « catalogue » des animations pédagogiques, afin de faire votre choix.

La consultation des animations pédagogiques proposées sur la circonscription ne se fait pas en ligne mais UNIQUEMENT par le biais des « Catalogues » d'animations pédagogiques

Notez le numéro du dispositif (17D064….) de chaque animation à laquelle vous souhaitez vous inscrire (cf Catalogue des animations pédagogiques 2017/2018 – 1<sup>ère</sup> colonne). Vous devrez le saisir lors de votre inscription.

## **2) Connexion à GAIA :**

A partir du **portail Arena** (accessible depuis le site de la DSDEN) :

#### **<http://portailrh.ac-bordeaux.fr/arena>**

Identification : Utilisez votre identifiant et votre mot de passe académiques personnels.

(Remarque : Votre mot de passe par défaut est votre numen, sauf si vous l'avez modifié.)

Parmi la liste des services proposés dans le menu de gauche, cliquez sur **Gestion des personnels,** puis **GAIA - Accès individuel.**

Sélectionnez **1 er Degré 064** et cliquez sur **Suivant.**

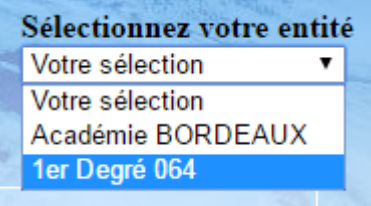

### **3) Pour s'inscrire : 8 étapes**

#### $\rightarrow$  **Etape 1**

Choisissez **Inscription Individuelle** à partir du menu :

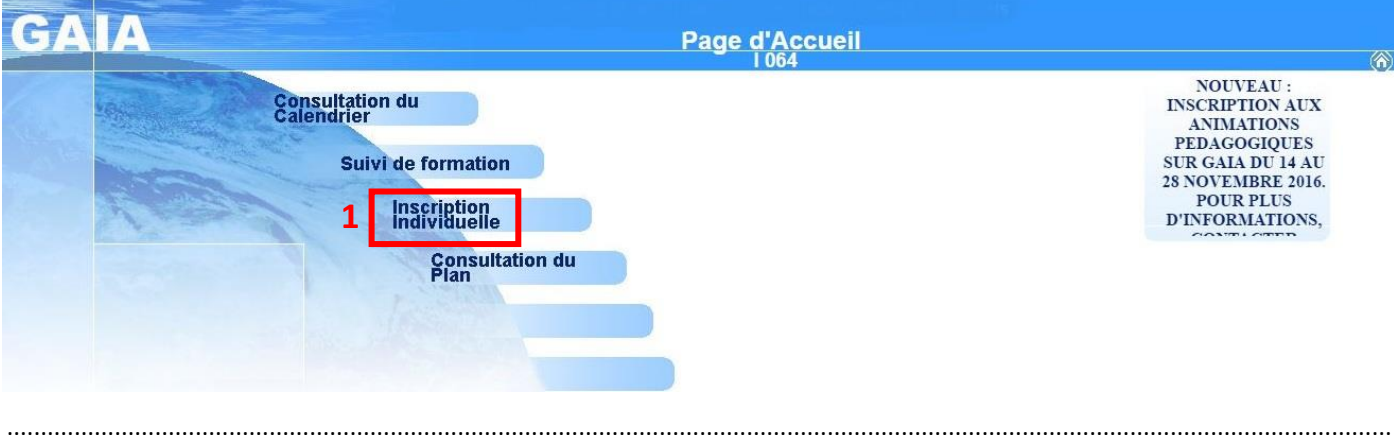

## **Etape 2**

Sélectionnez votre ou vos niveaux de classe dans le menu déroulant et cliquez sur le bouton **Suivant**.

Si vous êtes sur plusieurs cycles, vous devez choisir « Autre ».

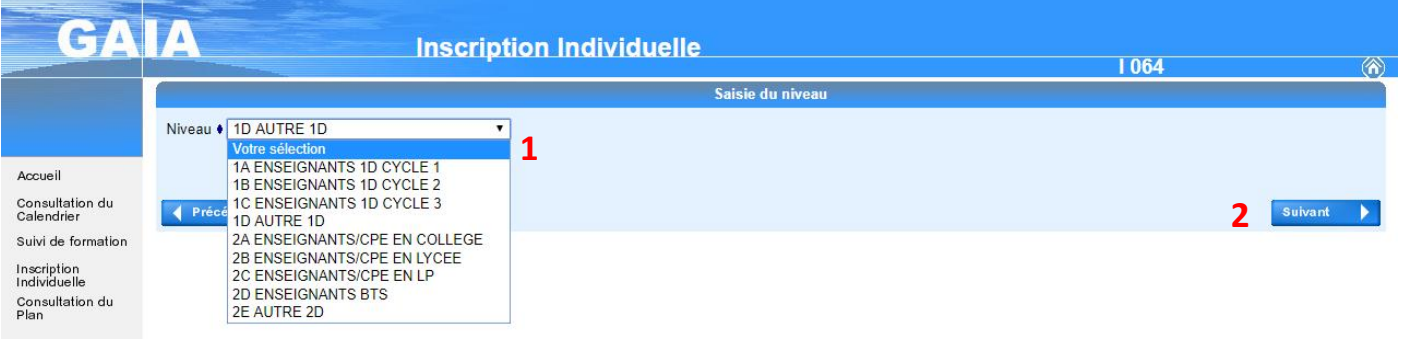

..............................................................................................................................................................................................................

#### Cliquez sur **Rechercher**.

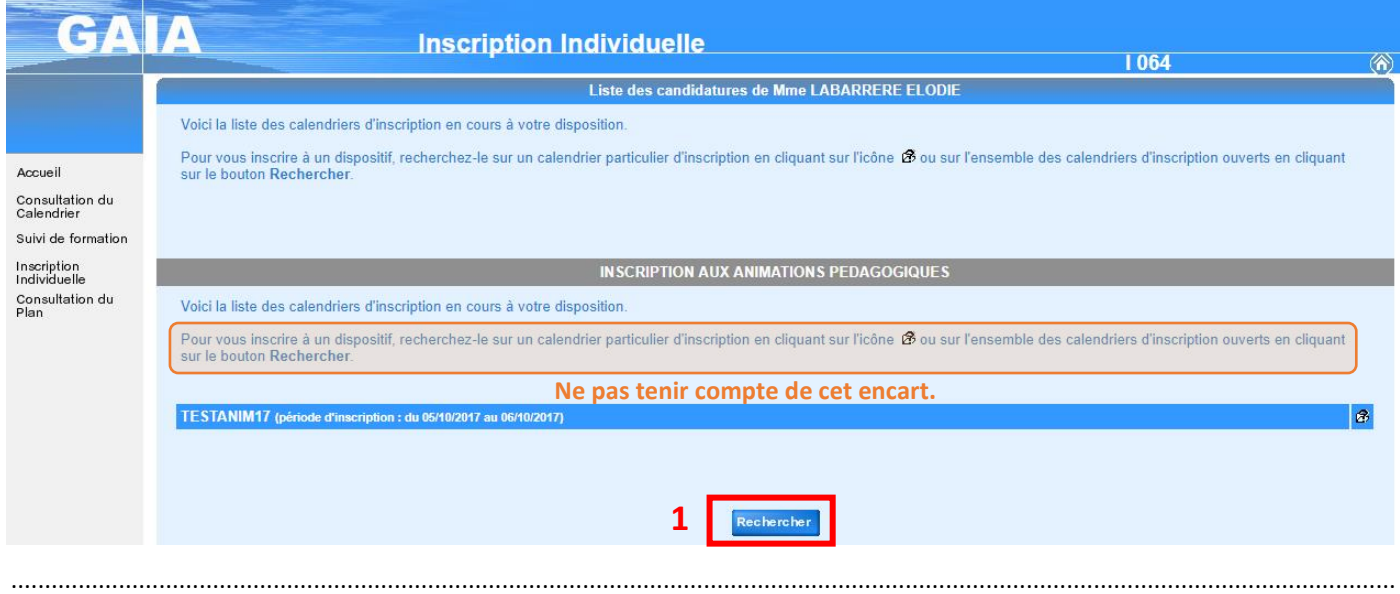

## $\rightarrow$  **Etape 4**

Dans la case « Identifiant du dispositif », tapez le numéro du dispositif correspondant à l'animation pédagogique à laquelle vous souhaitez vous inscrire.

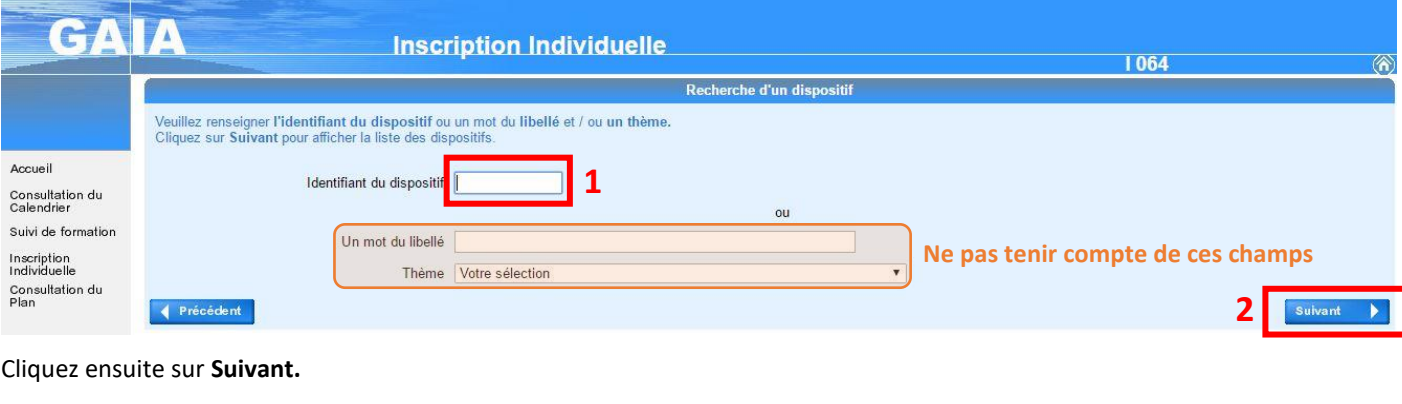

..............................................................................................................................................................................................................

## $\rightarrow$  Etape 5

Le dispositif de l'animation s'affiche.

En cliquant sur le libellé du dispositif, vous accèderez à la liste des modules pour cette animation :

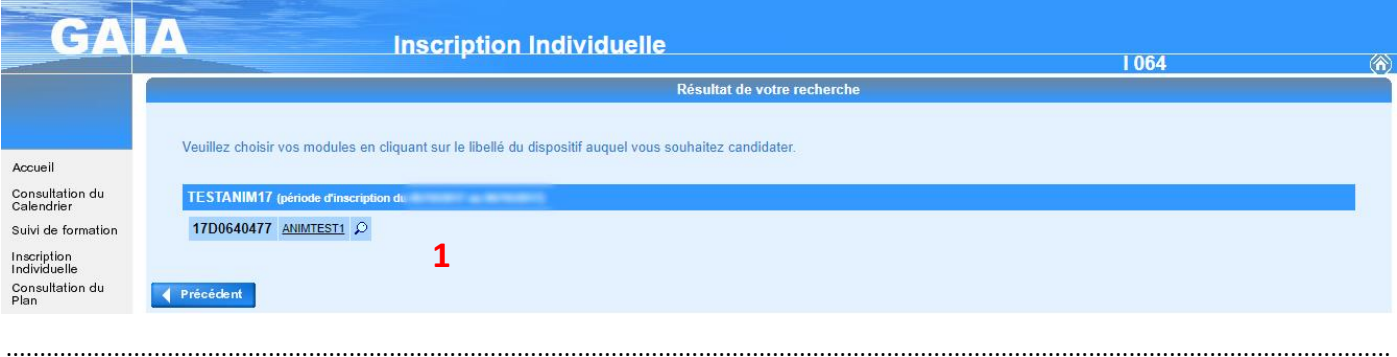

## $\rightarrow$  **Etape 6**

Cochez **TOUS** les modules ! Ne modifiez pas le Motif.

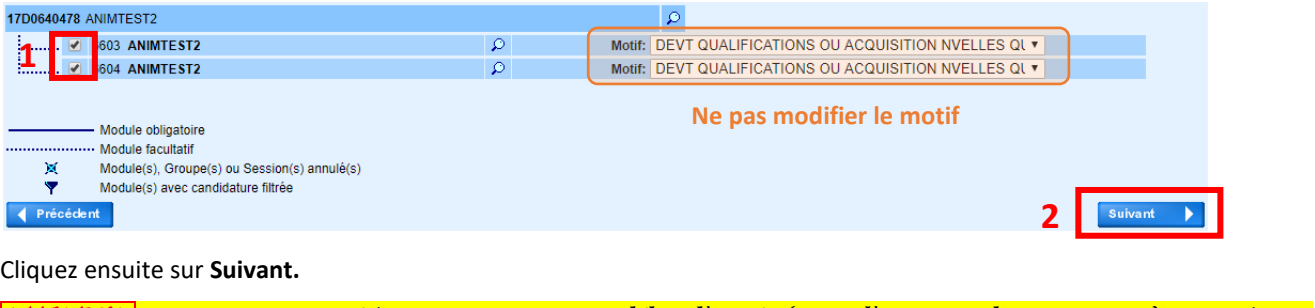

*ATTENTION , si vous avez participé à une animation en ce début d'année (avant l'ouverture des inscriptions), pensez à vous inscrire à cette animation en la cochant. Votre convocation et votre situation seront régularisées.* ..............................................................................................................................................................................................................

## $\rightarrow$  **Etape 7**

Vous avez un récapitulatif pour l'animation à laquelle vous venez vous inscrire.

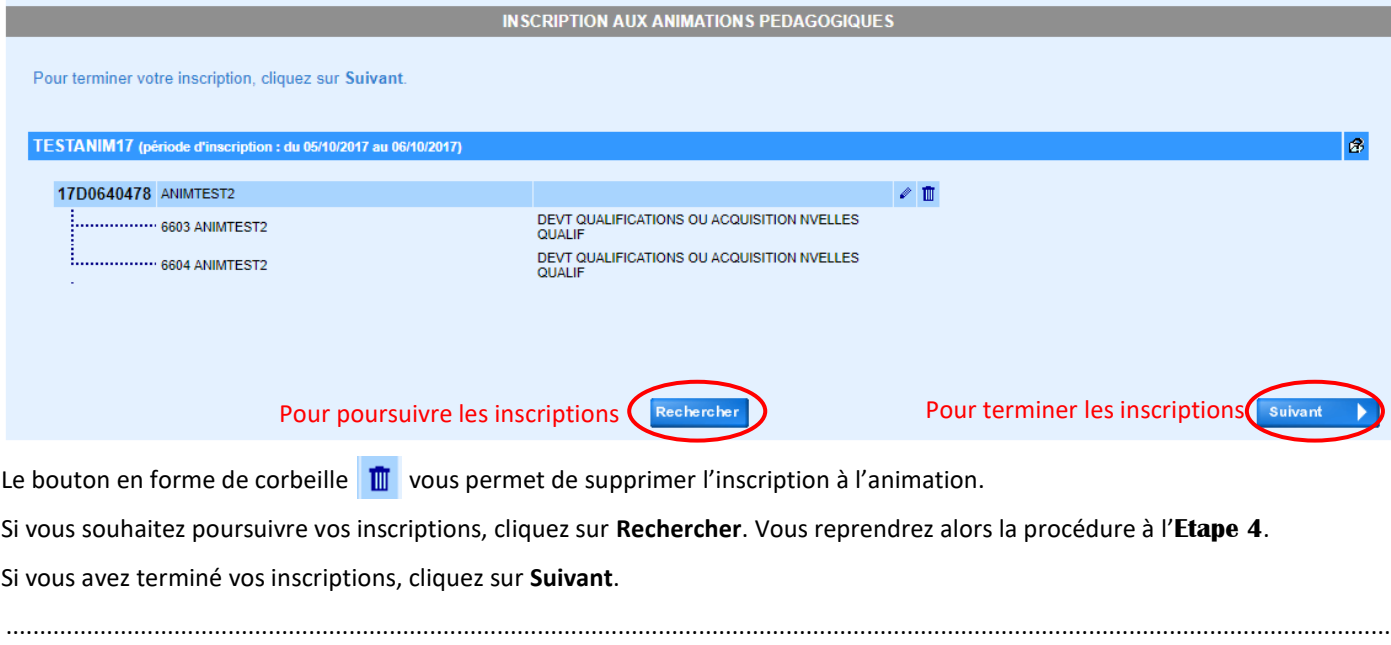

## $\rightarrow$  **Etape 8**

Vous arrivez sur la page qui permet de visualiser TOUTES vos inscriptions. Vérifiez vos choix.

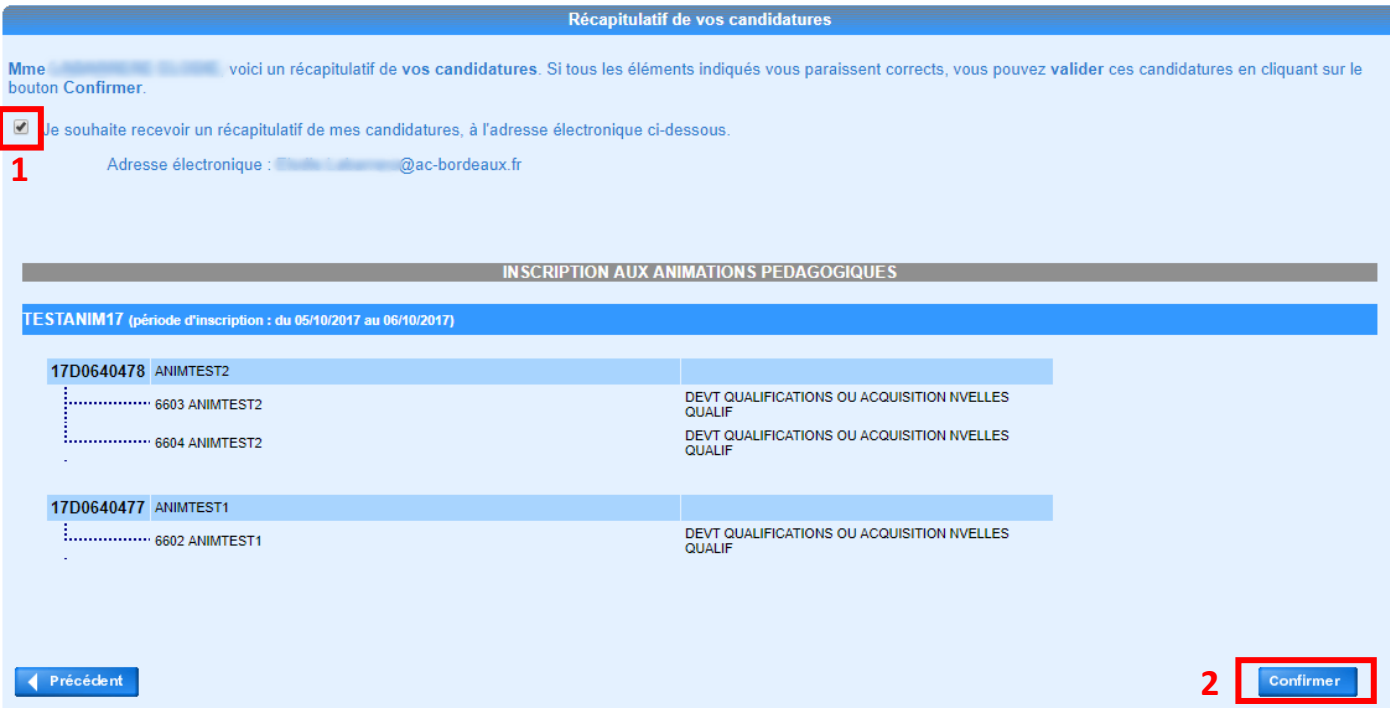

Cochez la case pour recevoir un mail récapitulatif.

Confirmez vos inscriptions.

Cette page confirme que vos vœux sont enregistrés. Vous pouvez alors quitter l'application.

Inscription enregistrée

Votre inscription est enregistrée.

Si vous souhaitez effectuer d'autres opérations, veuillez revenir à la page d'accueil.